### **A- Hướng dẫn Tra cứu cơ bản**

**I- Tra cứu cơ bản** là Công cụ cho phép Người dùng tìm kiếm thông tin về đối tượng cần tra cứu theo (các) Trường lựa chọn có sẵn cùng với (các) từ khoá tương ứng phù hợp.

### **II- Thực hiện Tra cứu cơ bản:**

**+ Bước 1:** Truy cập Cơ sở dữ liệu –> Tra cứu Nhãn hiệu - Tại màn hình tra cứu đơn giản, nhấn chọn **Tra cứu cơ bản; Màn hình tra cứu cơ bản hiển thị:**

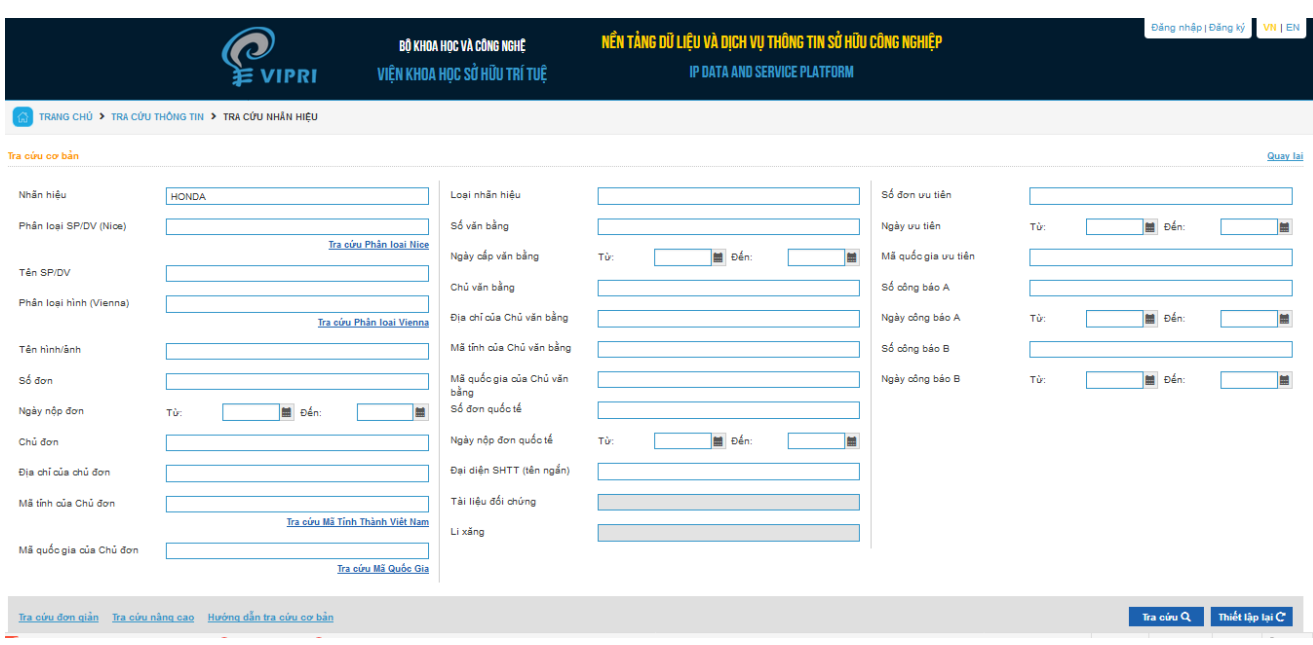

**+ Bước 2:** Chọn (các) Trường tra cứu và Nhập "từ khoá" phù hợp vào ô chữ nhật tương ứng với Trường tra cứu và nhấn "Tra cứu".

**III- Kết quả Tra cứu cơ bản** là các dữ liệu về đối tượng SHCN có các từ khoá tương ứng với các trường đã chọn, bao gồm số "kết quả' tìm được và Bảng mô tả chi tiết từng kết quả tìm kiếm được.

## **IV- Diễn giải chức năng của các trường**

1/ Trường Nhãn hiệu: trong trường này việc tra cứu sẽ sử dụng các từ khóa theo tên nhãn hiệu. Ví dụ: SAM SUNG, HONDA, VINAMILK, G7, 555…

2/ Trường Phân loại sản phẩm dịch vụ theo Phân loại Nice: trong trường này việc tra cứu sẽ sử dụng các nhóm sản phẩm và dịch vụ từ nhóm 01 đến nhóm 45 trong Bảng phân loại Nice. Ví dụ: 01, 02.. 45

3/ Trường Phân loại sản phẩm dịch vụ theo tên sản phẩm/dịch vụ: trong trường này việc tra cứu sẽ sử dụng các tên sản phẩm/dịch vụ có trong cơ sở dữ liệu. Ví dụ: xe đạp, xe máy, nước hoa.

4/ Trường Phân loại hình Viên (Vienna): trong trường này việc tra cứu sẽ sử dụng các hình đã được mà hóa theo Bảng phân loại Viên. Ví dụ 01.01.01, 02.01.03.

6/ Trường Số đơn/ Số văn bằng: Trong trường này người dùng cần nhập chính xác số đơn/ số bằng cần tìm, hệ thống sẽ hiển thị toàn bộ tình trạng của đơn/bằng đó. Ví dụ số đơn: 4-2017-12345

7/ Trường Ngày nộp đơn/ Ngày cấp văn bằng: Cho phép người dùng tra cứu các đơn/ bằng được nộp/ cấp tại Cục SHTT trong khoảng thời gian từ một đến nhiều ngày.

7/ Trường Chủ đơn/ Chủ văn bằng: Cho phép người dùng tra cứu các đơn đăng ký/ bằng NH đã nộp/cấp tại Cục SHTT theo tên chủ đơn.

8/ Trường Địa chỉ của chủ đơn/ Địa chỉ của chủ văn bằng: Cho phép người dùng tra cứu các đơn/ bằng đã nộp/ cấp tại Cục SHTT theo địa chỉ của chủ đơn/ bằng.

9/Trường Mã tỉnh của chủ đơn/Mã tỉnh của chủ văn bằng: Cho phép người dùng tra cứu các đơn/ bằng đăng ký NH đã nộp/cấp tại Cục SHTT theo tên tỉnh/thành phố của Chủ đơn/bằng đã được mã hóa. Ví dụ: nhập từ khóa HNI sẽ hiển thị tất các các Chủ đơn/ Chủ Văn bằng có địa chỉ tại Hà Nội.

10/ Trường Mã quốc gia của chủ đơn/ Mã quốc gia của chủ văn bằng: Cho phép người dùng tra cứu các đơn đăng ký NH đã nộp tại Cục SHTT theo quốc gia đã được mã hóa. Ví dụ nhập từ khóa FR hoặc VN sẽ hiển thị tất cả các đơn/bằng của chủ đơn/bằng có địa chỉ tại Pháp hoặc Việt Nam.

11/ Trường Loại nhãn hiệu: Cho phép người dùng tra cứu các đơn đăng ký NH đã nộp tại Cục SHTT theo thể loại của đơn. Ví dụ: nhãn hiệu thông thường, nhãn hiệu tập thể, nhãn hiệu chứng nhận.

12/ Trường Số đơn quốc tế: Cho phép người dùng tra cứu các đơn đăng ký NH đã nộp tại Văn phòng SHTT Thế giới (WIPO) có chỉ định vào Việt Nam.

13/ Trường Ngày nộp đơn quốc tế: Cho phép người dùng tra cứu các đơn đăng ký NH đã nộp tại Văn phòng SHTT Thế giới (WIPO) có chỉ định vào Việt Nam theo ngày.

14/ Trường Số đơn ưu tiên: Cho phép người dùng tra cứu các đơn đăng ký NH theo số đơn được hưởng quyền ưu tiên.

15/ Trường Ngày ưu tiên: Cho phép người dùng tra cứu các đơn đăng ký NH theo ngày được hưởng quyền ưu tiên.

16/ Trường Mã quốc gia ưu tiên: Cho phép người dùng tra cứu các đơn đăng ký NH theo tên nước (đã được mã hóa) hưởng quyền ưu tiên.

17/ Trường Số công báo A: Cho phép người dùng tra cứu các đơn đăng ký NH theo số công báo sở hữu công nghiệp.

18/ Trường Ngày công báo A: Cho phép người dùng tra cứu các đơn đăng ký NH theo ngày phát hành công báo A

19/ Trường Số công báo B: Cho phép người dùng tra cứu các văn bằng đã được cấp theo số công báo SHCN.

20/ Trường Ngày công báo B: Cho phép người dùng tra cứu các văn bằng đã được cấp theo ngày phát hành công báo B.

21/ Trường Đại diện SHTT (tên ngắn): Cho phép người dùng tra cứu các đơn đăng ký NH mà các Tổ chức đại diện SHTT đã nộp tại Cục SHTT.

22/ Trường Tài liệu đối chứng: Cho phép người dùng tra cứu các nhãn hiệu được đưa ra làm đối chứng khi thẩm định đơn đăng ký NH tại Cục SHTT.

23/ Trường Bên nhận li xăng/chuyển nhượng: Cho phép người dùng tra cứu các đơn đăng ký/ văn bằng NH đã được li xăng/chuyển nhượng tại Cục SHTT.

**V- Ví dụ 1:** Muốn tìm kiếm thông tin về các **nhãn hiệu** "HONDA", đăng ký cho sản phẩm xe cộ, Người dùng (i) Nhập từ khóa "HONDA" vào trường Nhãn hiệu; (ii) Nhập từ khóa "XE CỘ" vào trường Tên sản phẩm /dịch vụ (SP/DV);

# TRANG CHỦ → TRA CỨU → TRA CỨU NHÃN HIỆU

#### Tra cứu cơ bản

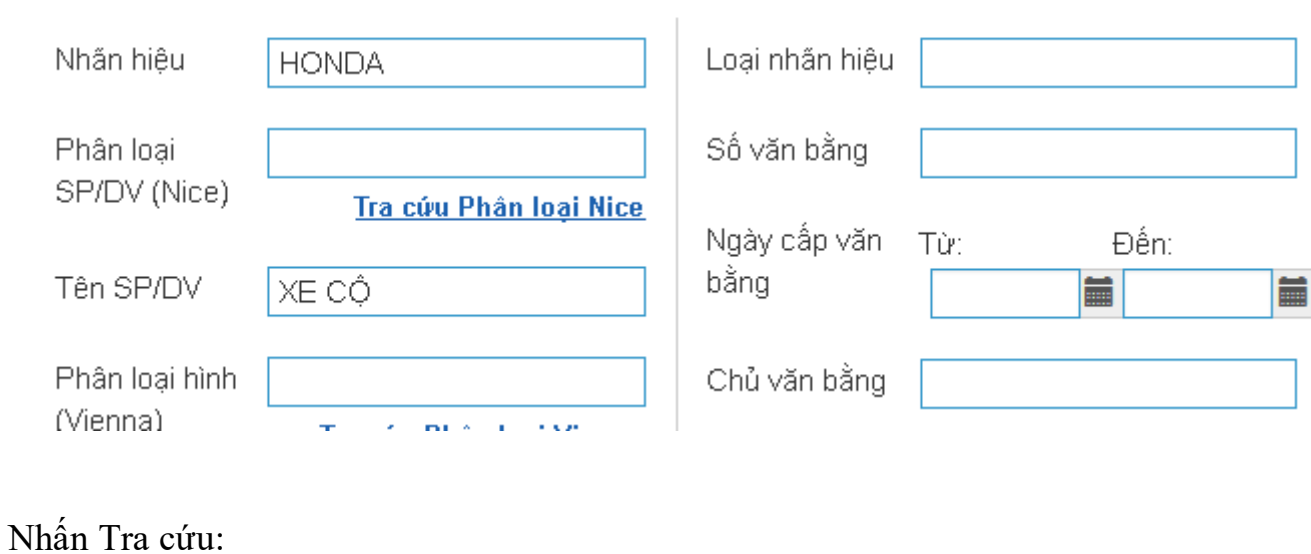

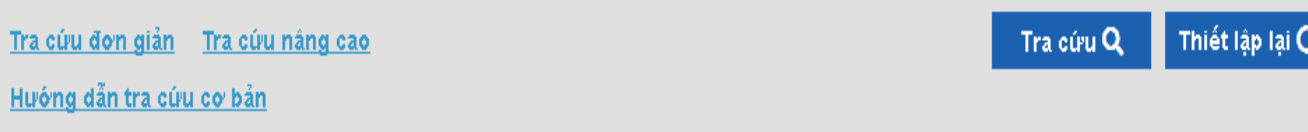

Màn hình kết quả sẽ cho thông tin về số "kết quả" tìm được là Số đơn/Số Văn bằng liên quan đến nhãn hiệu "HONDA" đã đăng ký cho các sản phẩm xe cộ và Bảng kê chi tiết từng kết quả đó.

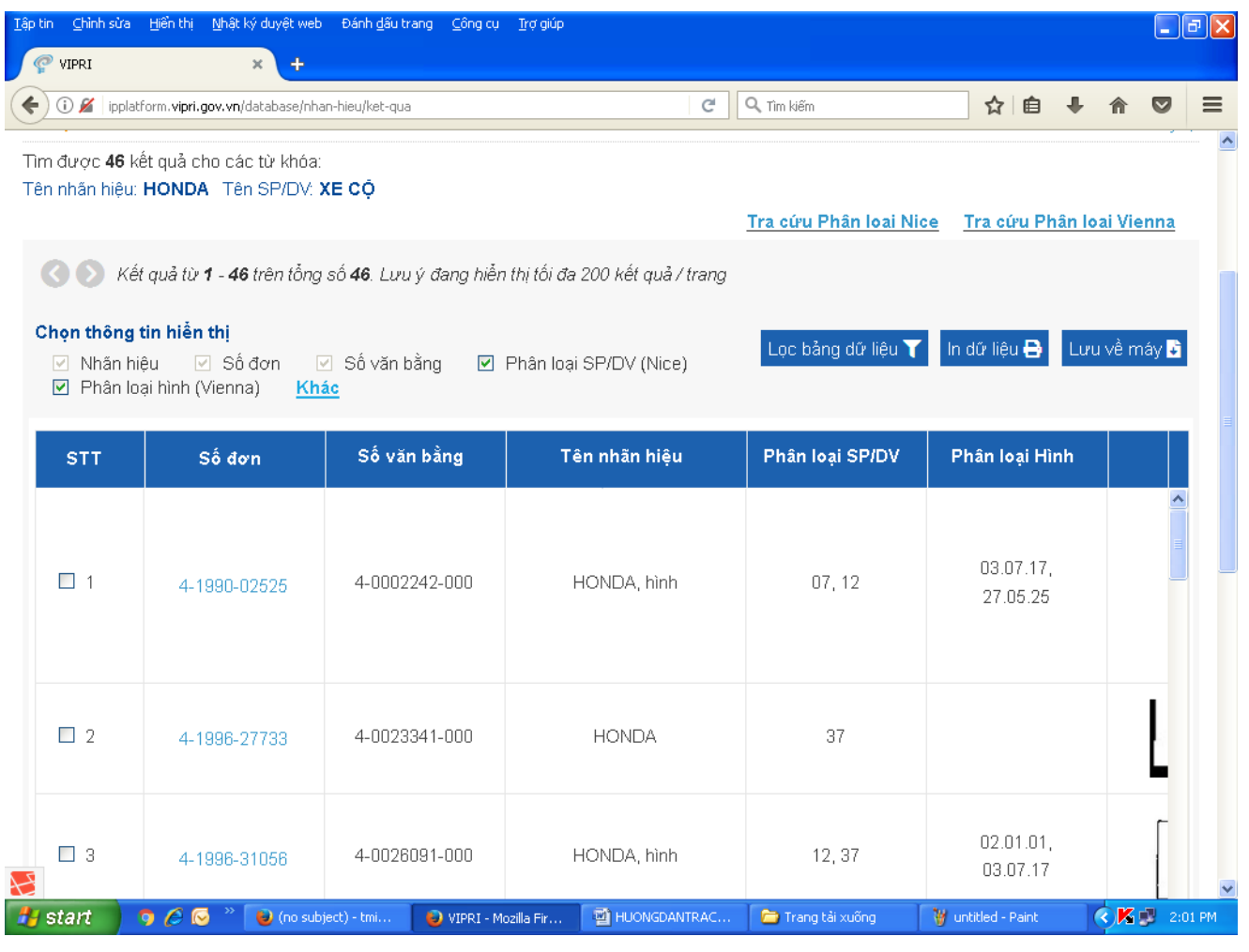

Tại màn hình hiển thị người dùng sẽ lựa chọn thông tin cần được hiển thị như Số đơn/Số Văn bằng/ Tên nhãn hiệu/Phân loại sản phẩm – dịch vụ hoặc các thông tin khác. Người dùng có thể Lọc Bảng dữ liệu; In dữ liệu hoặc Lưu về máy trên các nút tương ứng.

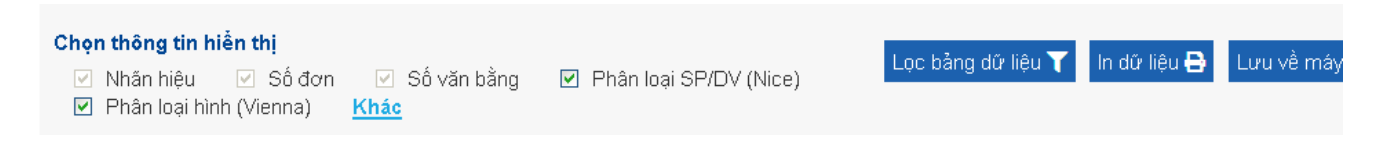

**Ví dụ 2:** Muốn tìm kiếm thông tin về các đơn đăng ký nhãn hiệu cho các sản phẩm thuộc nhóm 03, trong mẫu nhãn có hình đầu người phụ nữ (phân loại Vienna có mã là 02.03.01). Người dùng nhập từ khóa "03" vào trường Phân loại SP/DV và từ khóa "02.03.01" vào trường Phân loại hình (Vienna)

TRANG CHỦ > TRA CỨU > TRA CỨU NHÃN HIỆU  $\Omega$ 

#### Tra cứu cơ bản

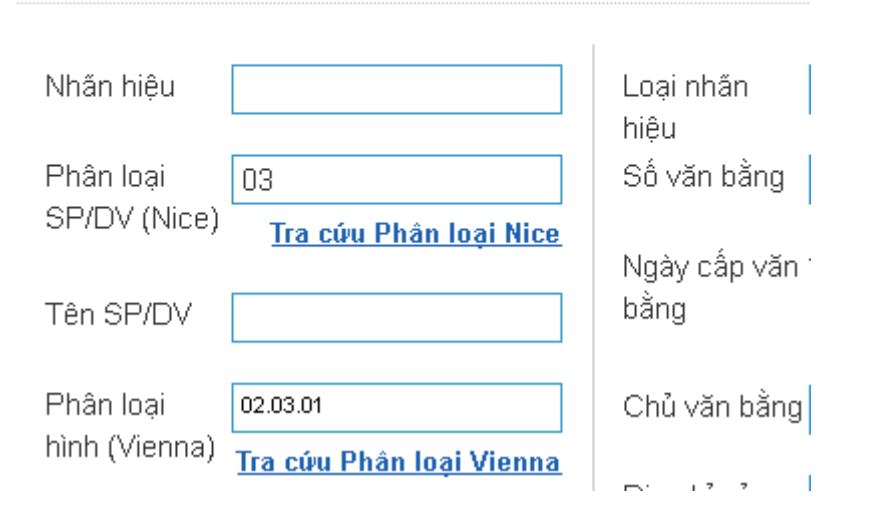

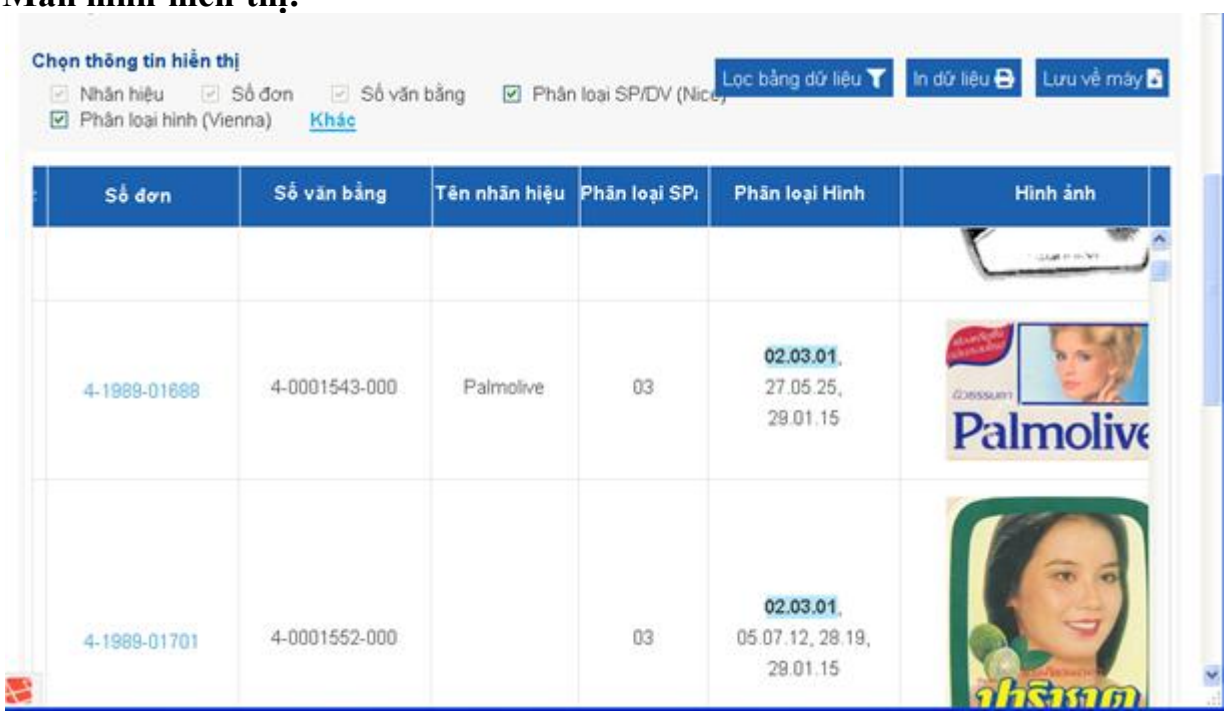

 **Đối với các trường khác, việc tra cứu cũng được thực hiện theo đúng trình tự trên.**

#### **- Các phím chức năng khác:**

a.

n Li

**Màn hình hiển thị:**

a/ Tại màn hình tra cứu cơ bản có phần **Tra cứu phân loại Nice** giúp cho người dùng truy cập vảo Bảng phân loại quốc tế hàng hóa và dịch vụ theo Thỏa ước Nice để phân nhóm các sản phẩm /dịch vụ.

Người dùng nhấp chuột vảo **Tra cứu phân loại Nice**

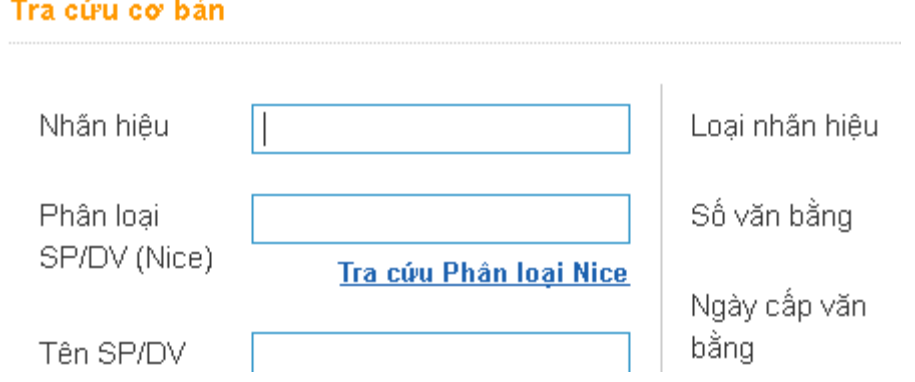

### **Màn hình sẽ hiển thị:**

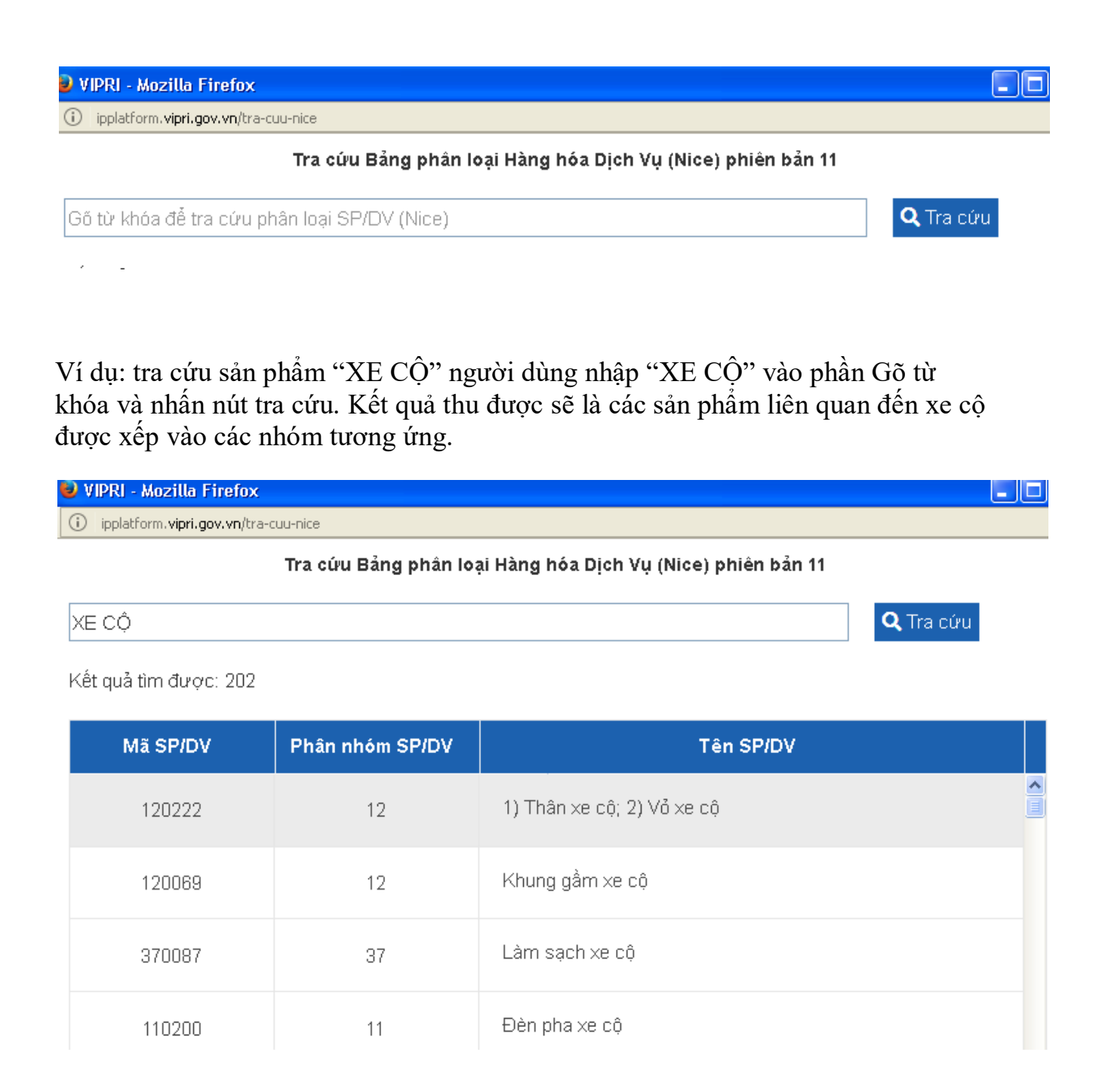

Tại màn hình tra cứu cơ bản có phần **Tra cứu Phân loại Vienna** giúp cho người dùng truy cập vảo Bảng phân loại quốc tế các Yếu tố hình theo Thỏa ước Vienna để tra cứu tên hình vẽ hoặc hình ảnh đã được mã hóa.

# Người dùng nhấp chuột vào **Tra cứu Phân loại Vienna** màn hình sẽ hiển thị:

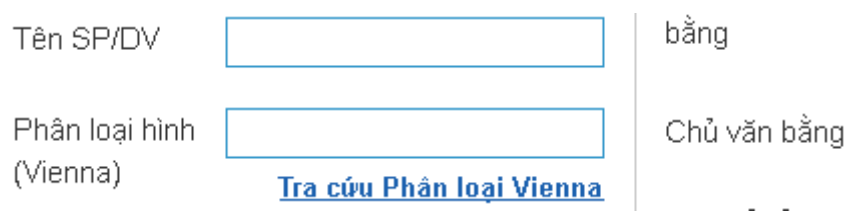

Ví dụ: Tra cứu mã 05.05.01 kết quả thu được là hình Hoa hồng

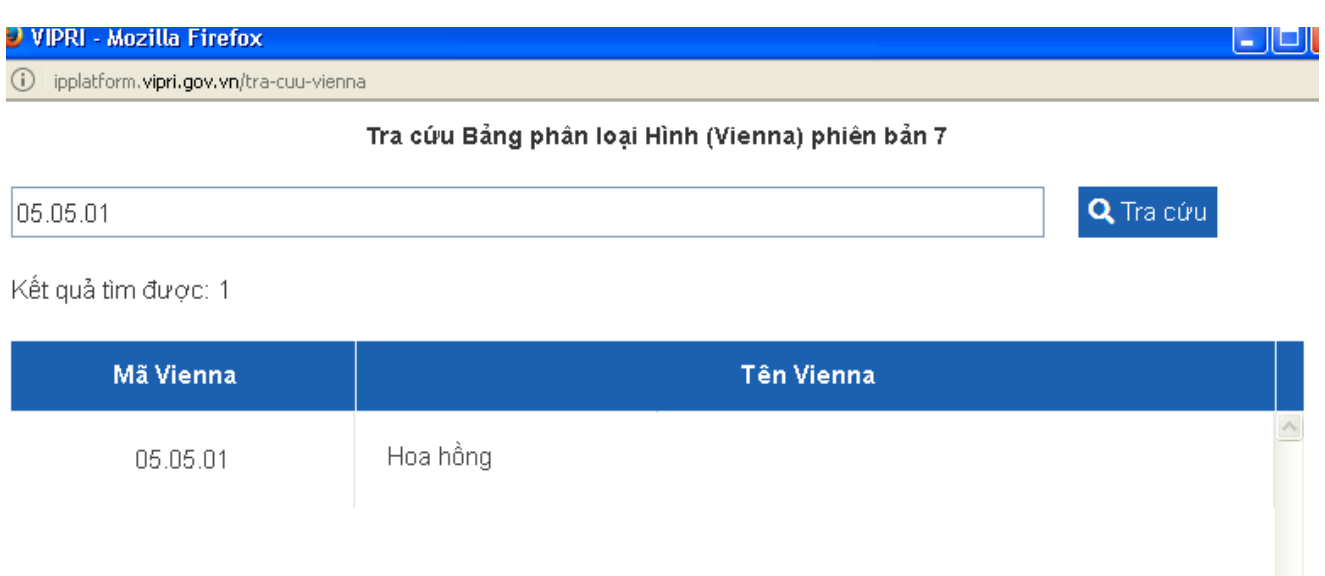

# **Tra cứu Mã Tỉnh/Thành Việt Nam:** Người dùngnhấp chuột vào **Tra cứu Mã Tỉnh/Thành Việt Nam**

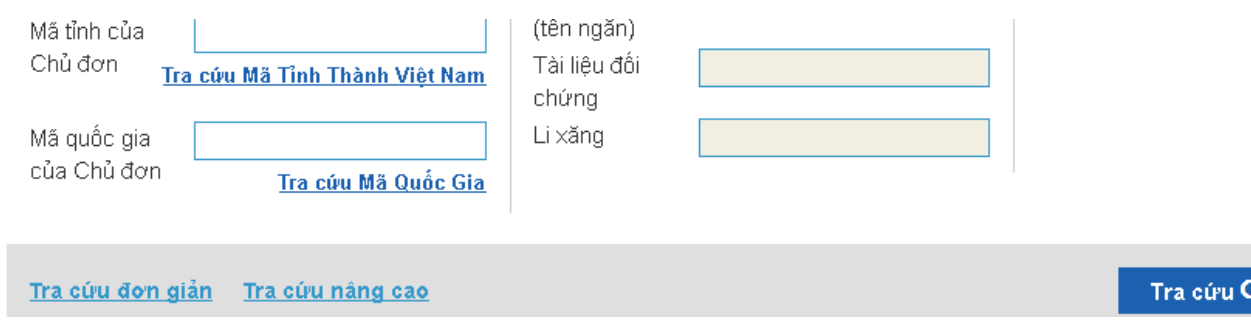

Ví dụ: Người dùng muốn tra cứu mã của Thành phố Hà Nội, nhập từ khóa "HÀ NỘI". Màn hình hiển thị mã Thành phố Hà Nội là **HNI**

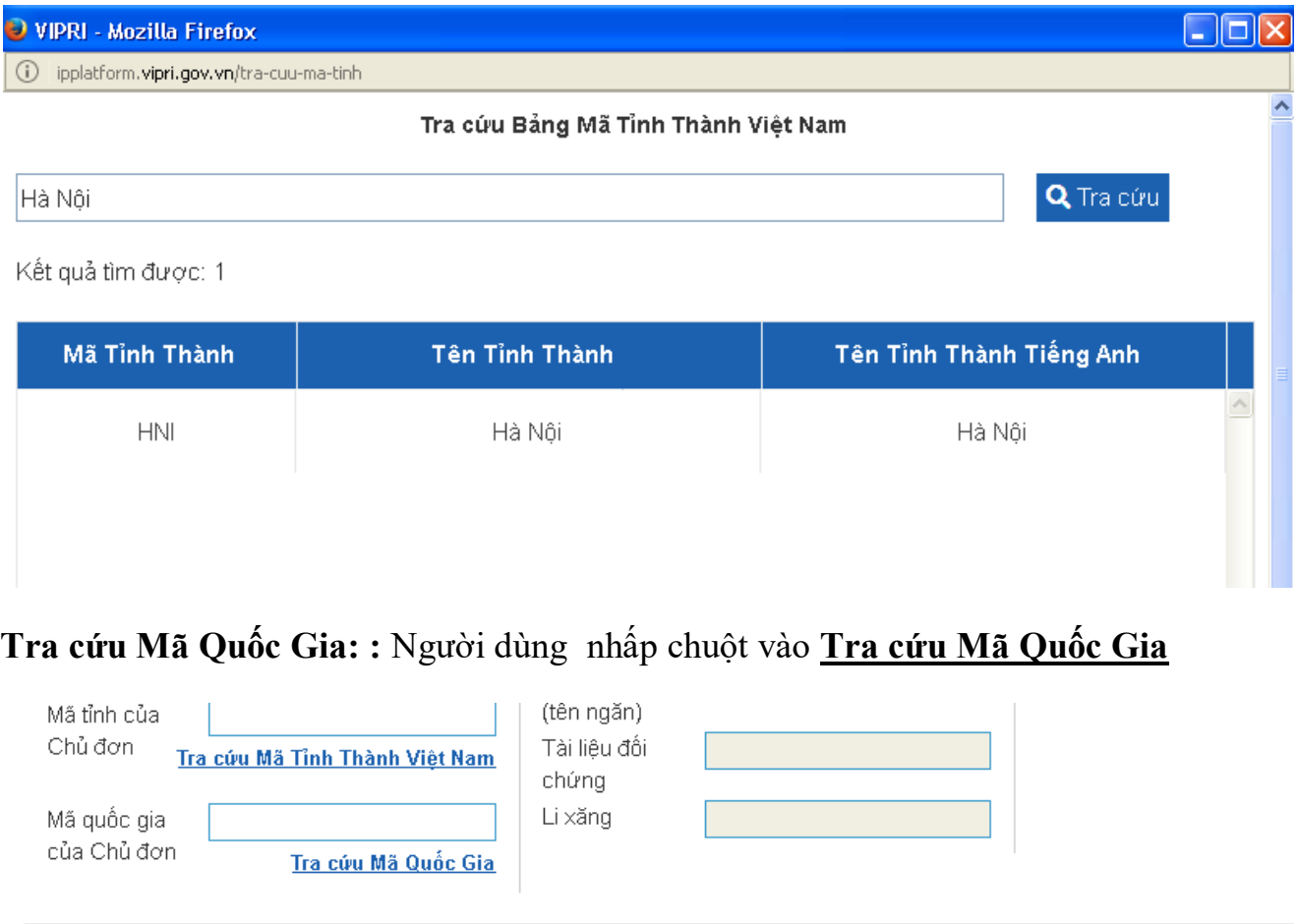

Tra cứu Q

**Ví dụ:** Tra cứu mã nước Nhật Bản, màn hình hiển thị Nhật Bản có mã là **JP**.

Tra cứu đơn giản Tra cứu nâng cao

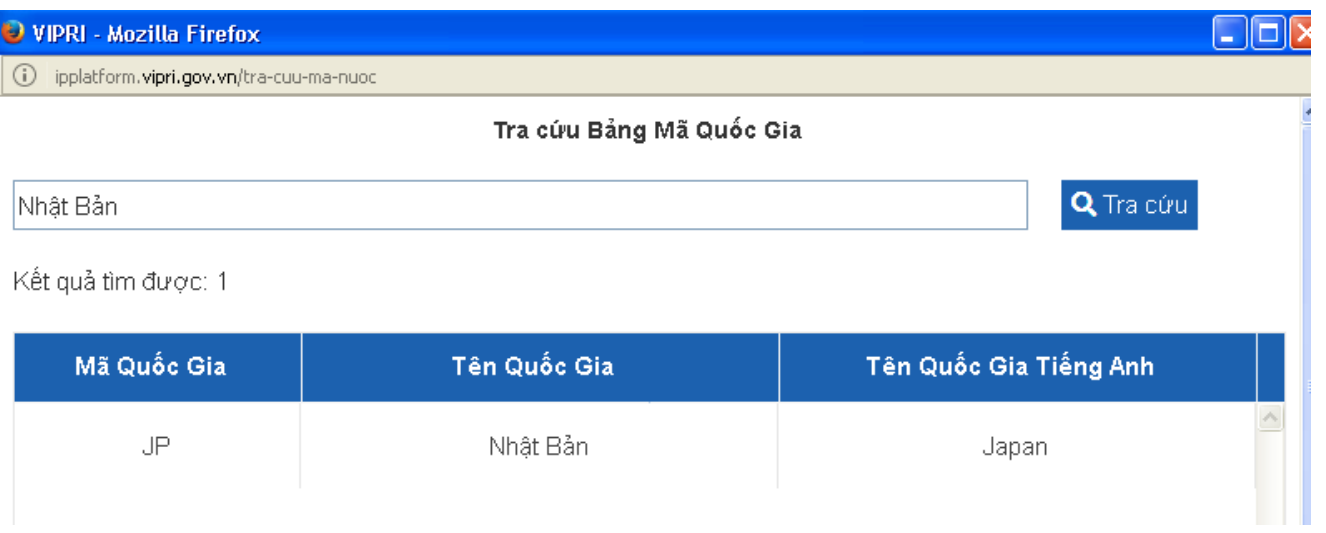